# Travel and Expense Management in Concur

Reconciling a Cash Advance

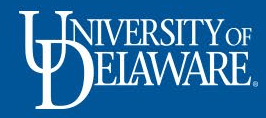

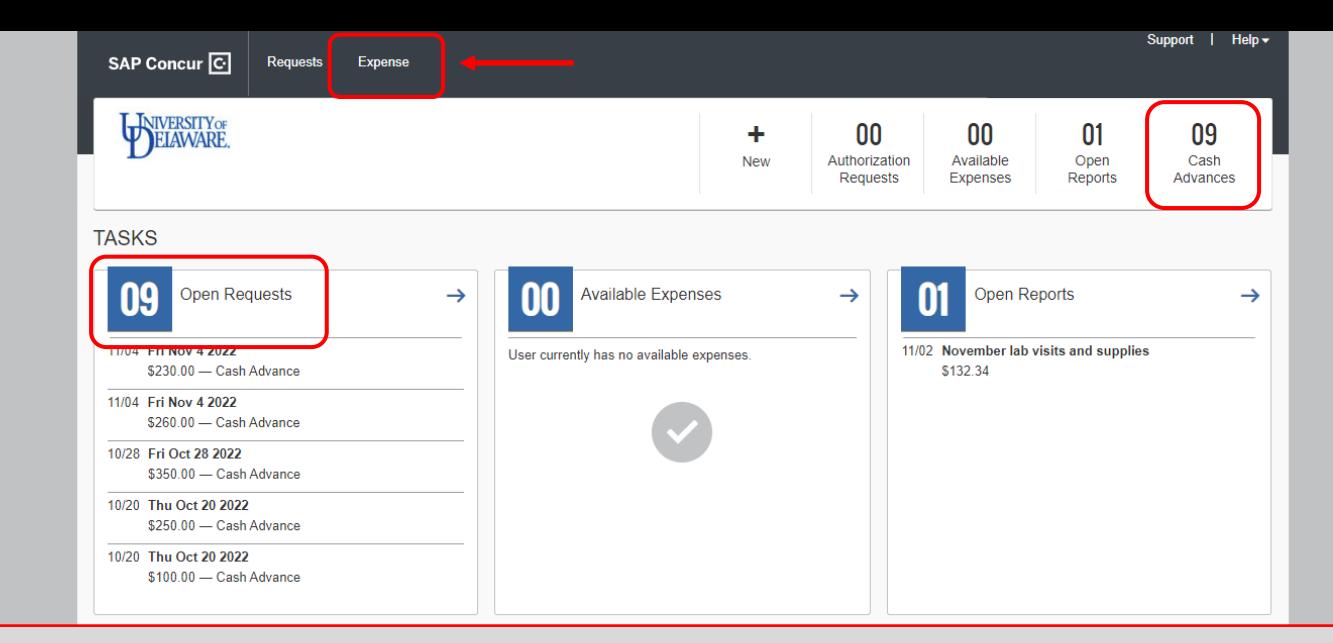

On your Concur home page, Cash Advances are listed on your **Open Requests** task menu, not your Available Expenses task menu**.** 

Cash Advances are also noted in the action items menu at the top of the page.

*To reconcile a Cash Advance*, click the **Expense** tab to start a new Expense Report

• Note: Cash Advances can also be added to an existing Expense Report

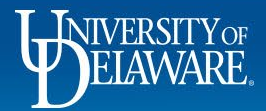

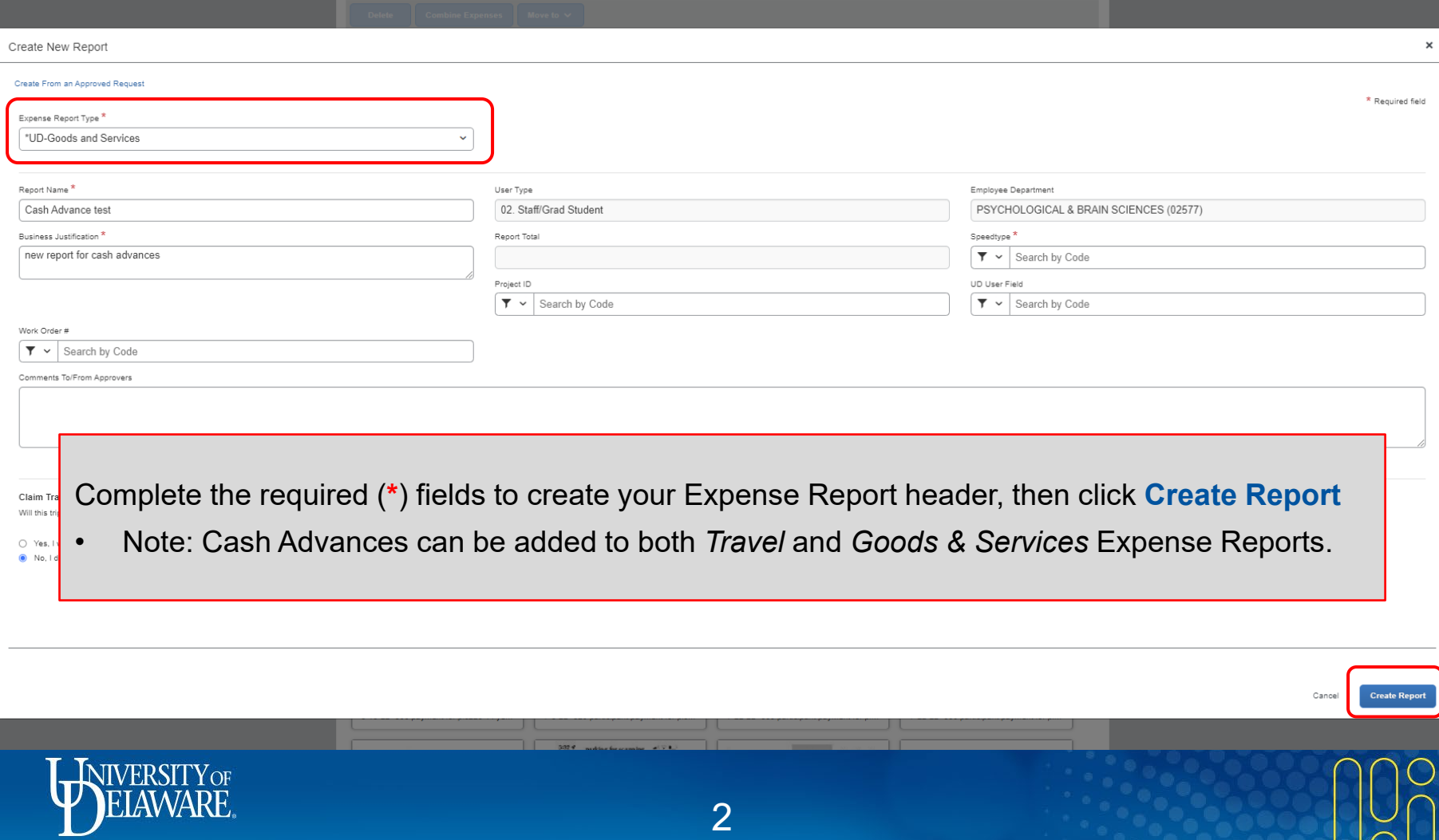

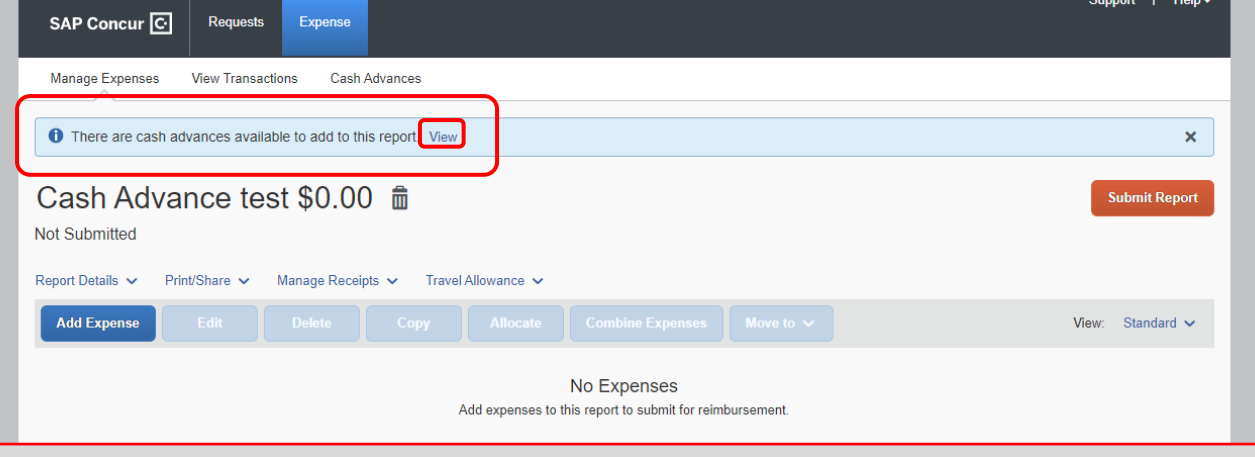

An alert will display that Cash Advances are available to add to the Expense Report.

• Click **View**

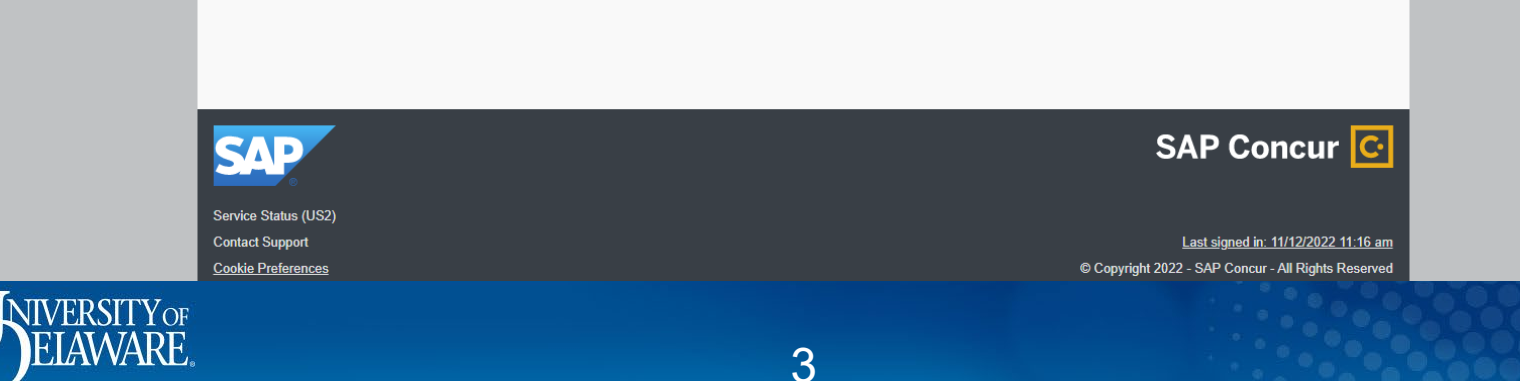

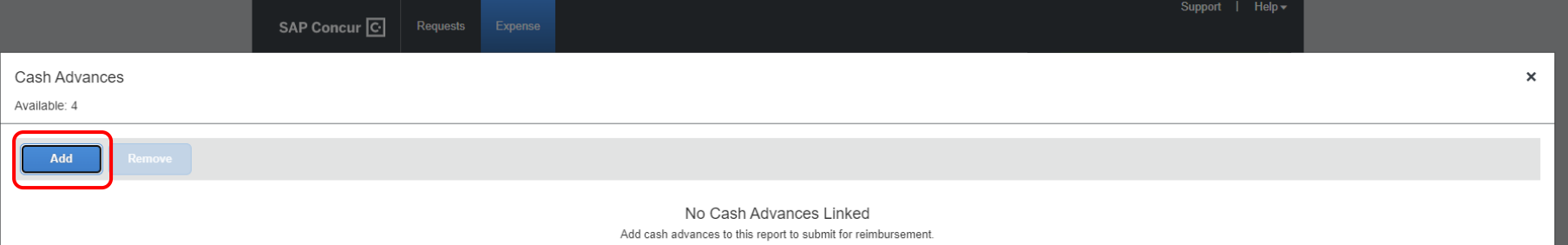

Click **Add** to open a list of all available Cash Advances

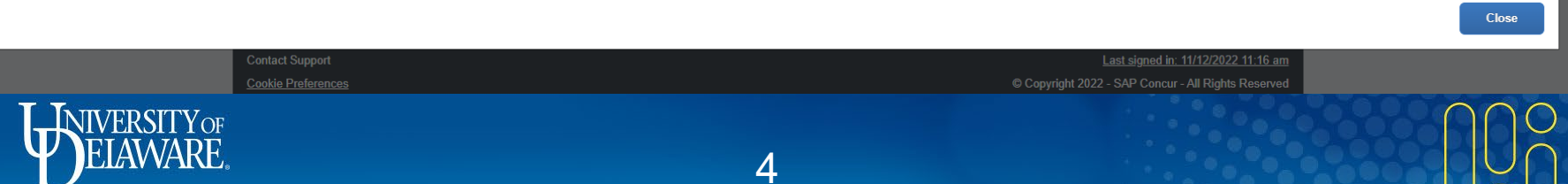

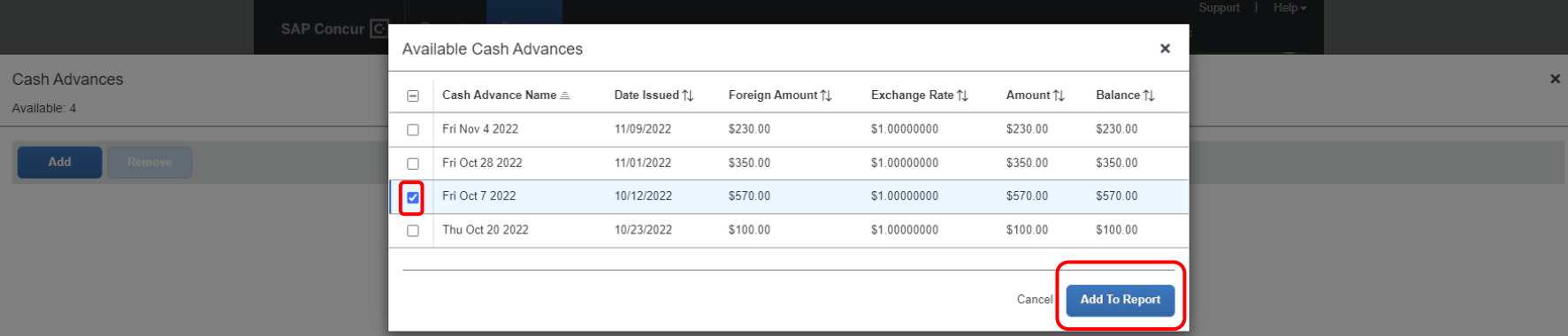

Select the Cash Advance(s) you want to add to your Expense Report

• Note: Multiple Cash Advances can be added to a single report.

#### Click **Add to Report**

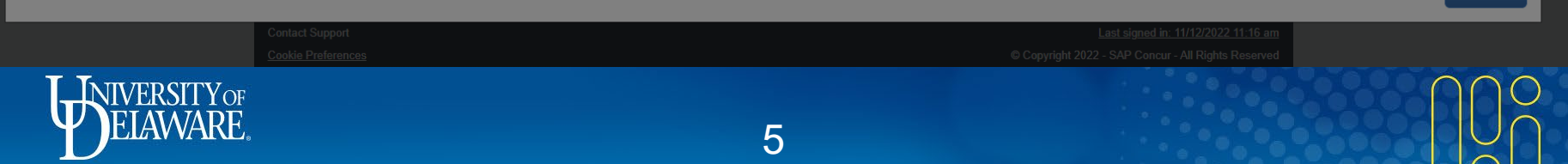

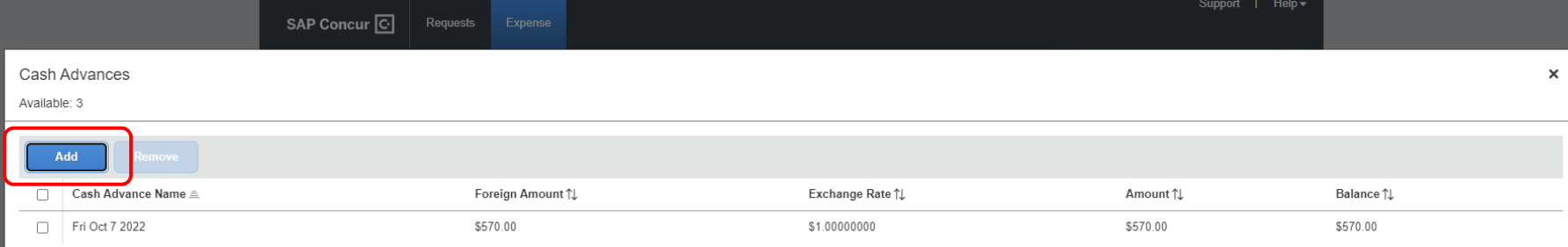

## Click **Add** to attach the Cash Advance(s) to the Expense Report

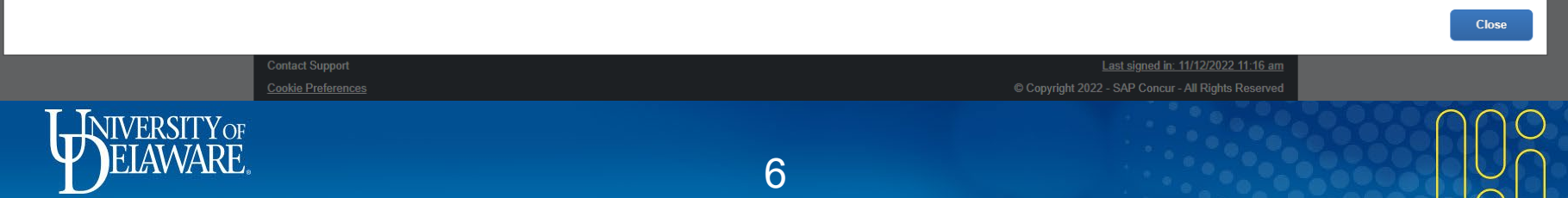

 $\blacksquare$ 

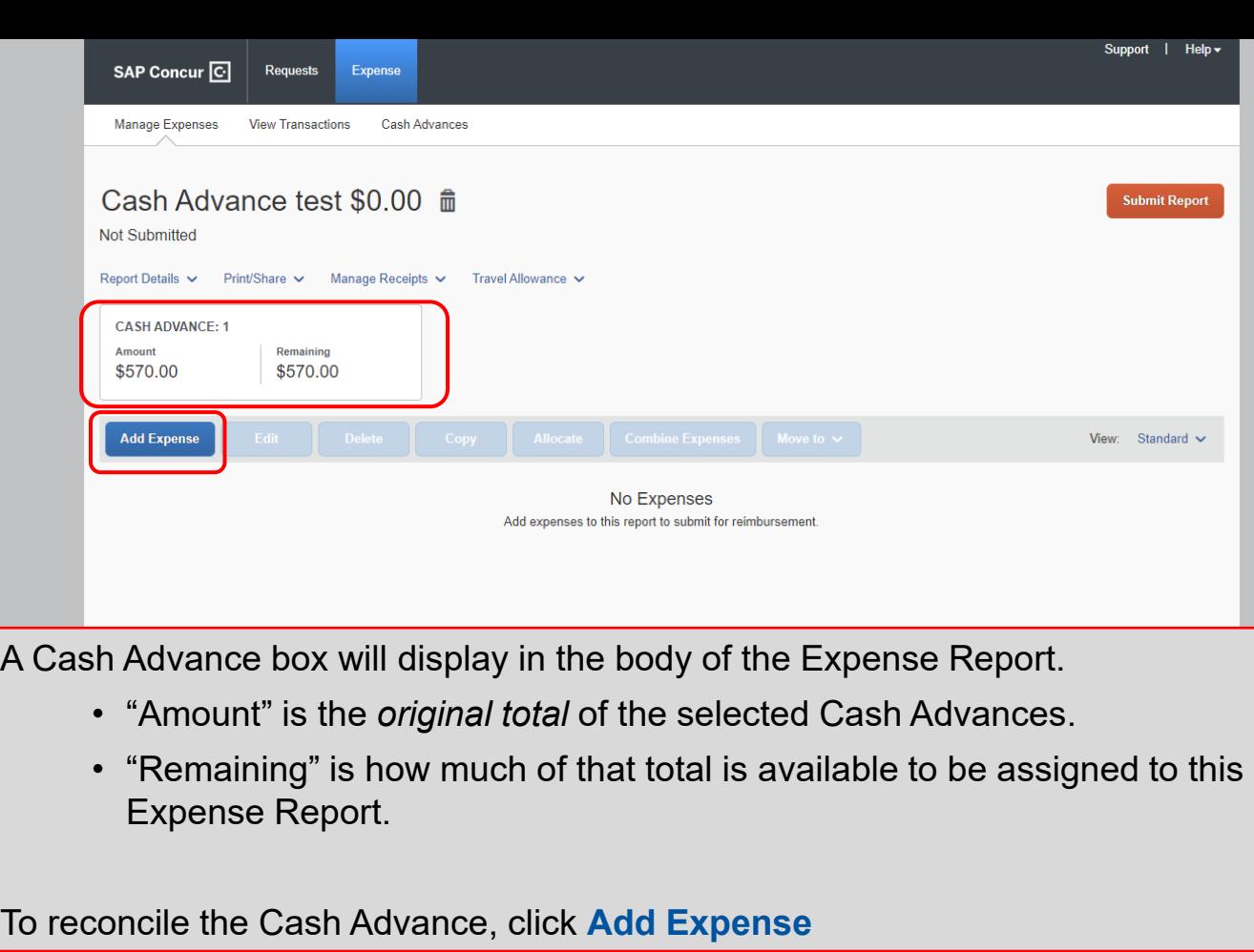

7

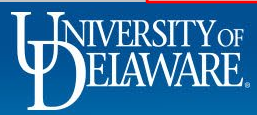

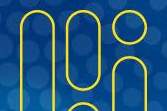

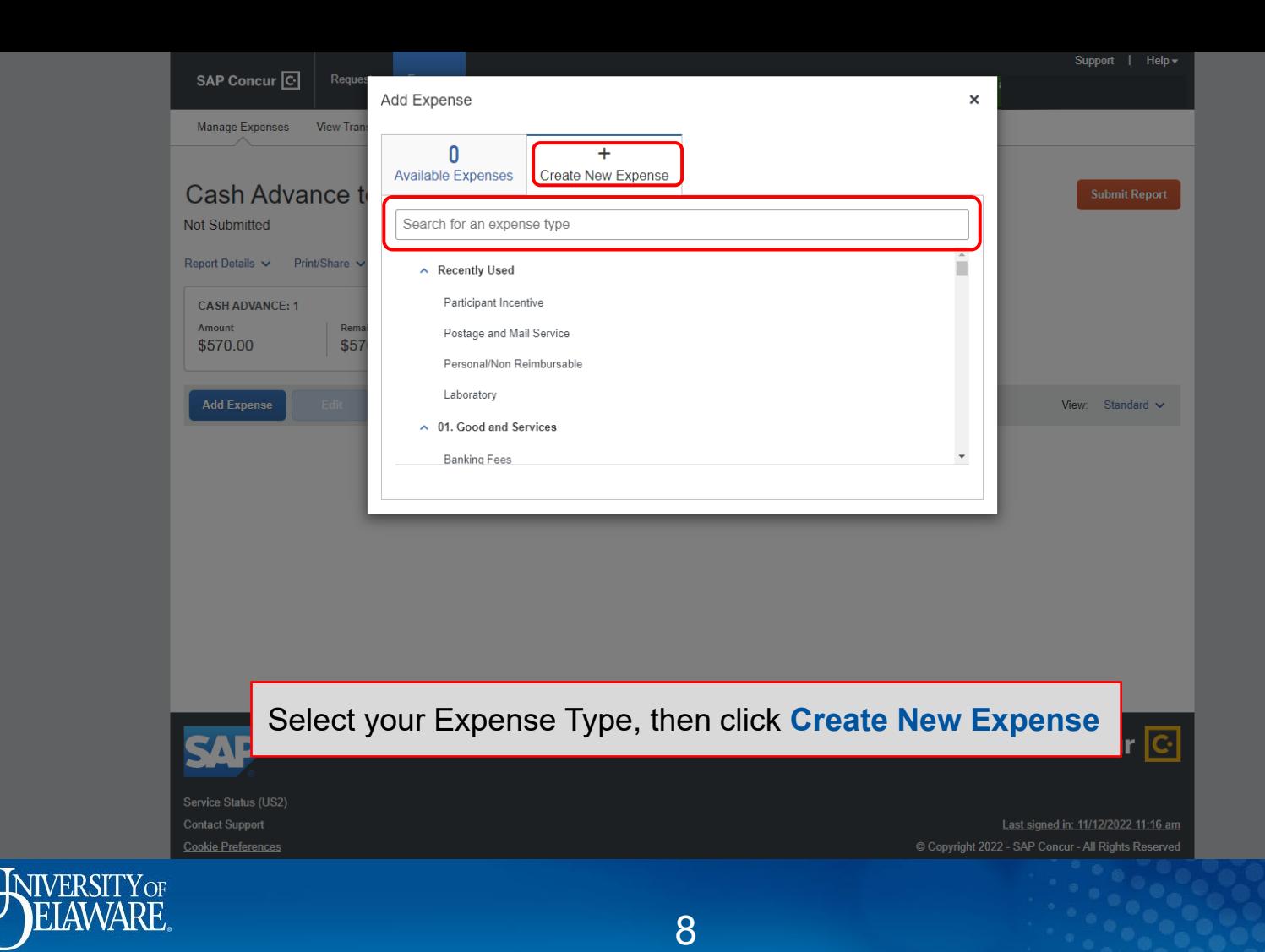

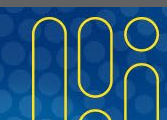

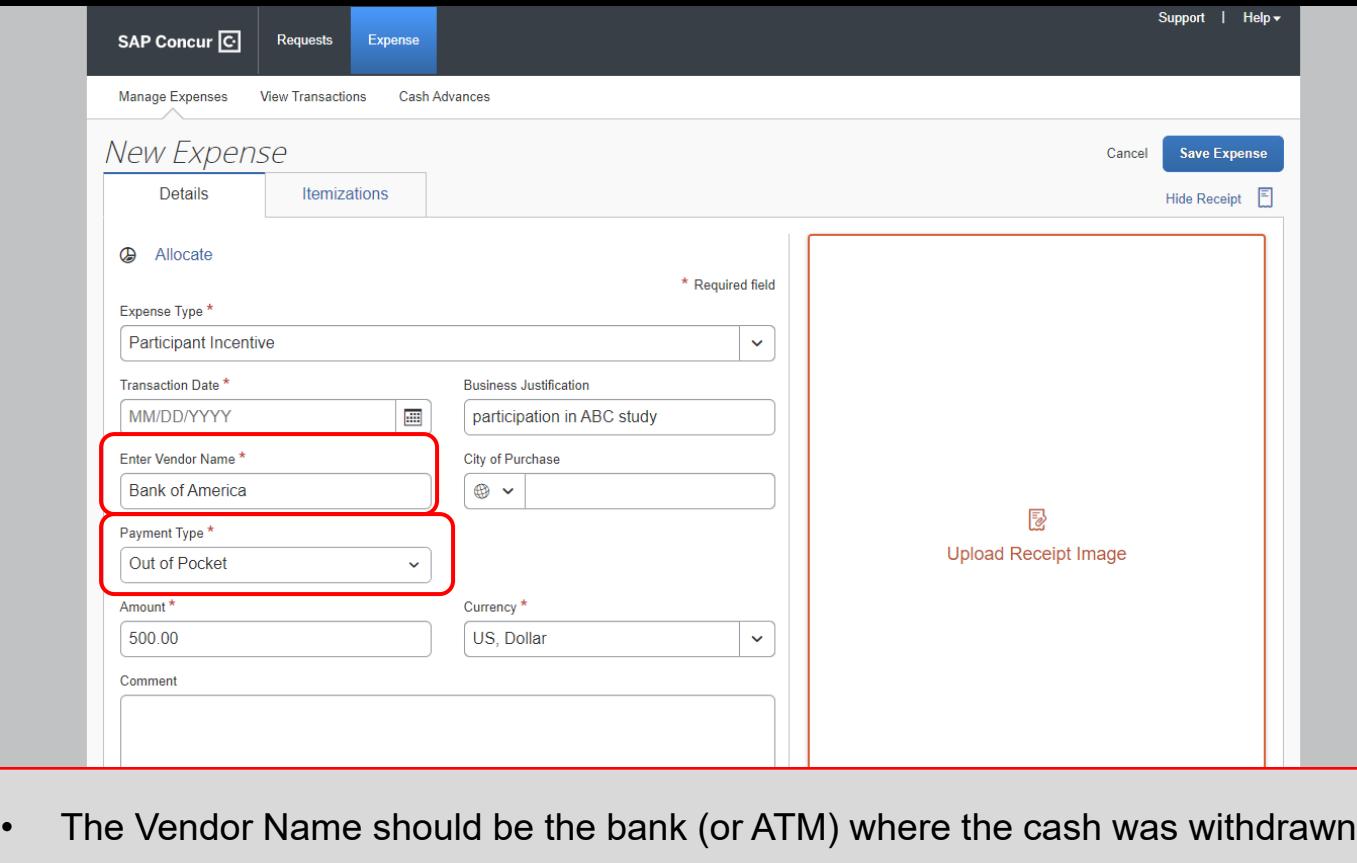

• The Payment Type will be Out of Pocket

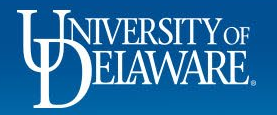

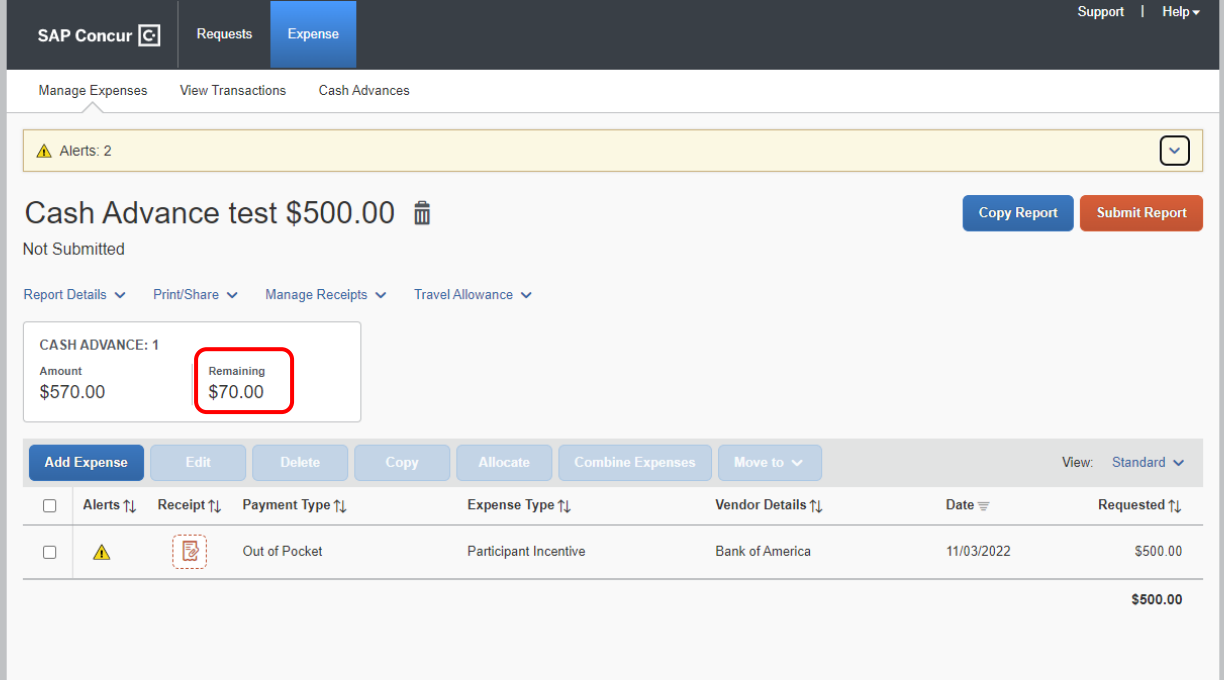

Once the expense has been added, the "Remaining" balance updates.

• Note: Not all funds from a single cash advance need to be used on a single Expense Report.

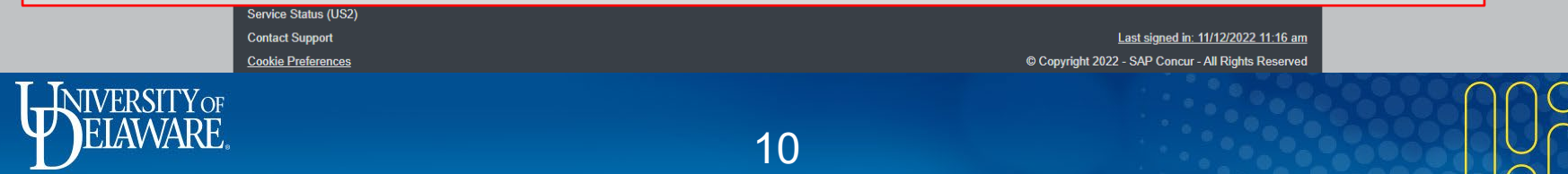

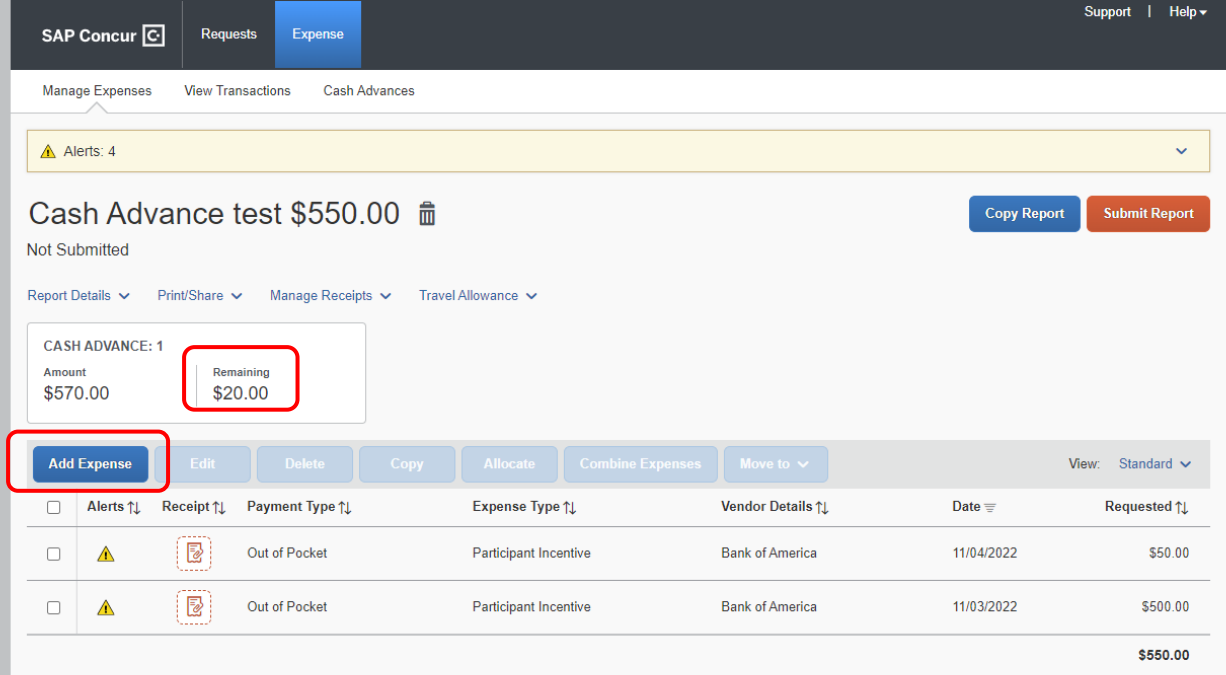

Unused ("Remaining") funds can be applied to future expense reports or returned to UD.

• If you want to *return* the "Remaining" funds to UD, click **Add Expense**

Service Status (US2) **Contact Support** Last signed in: 11/12/2022 11:16 am **Cookie Preferences** © Copyright 2022 - SAP Concur - All Rights Reserved **NIVERSITY OF** 

11

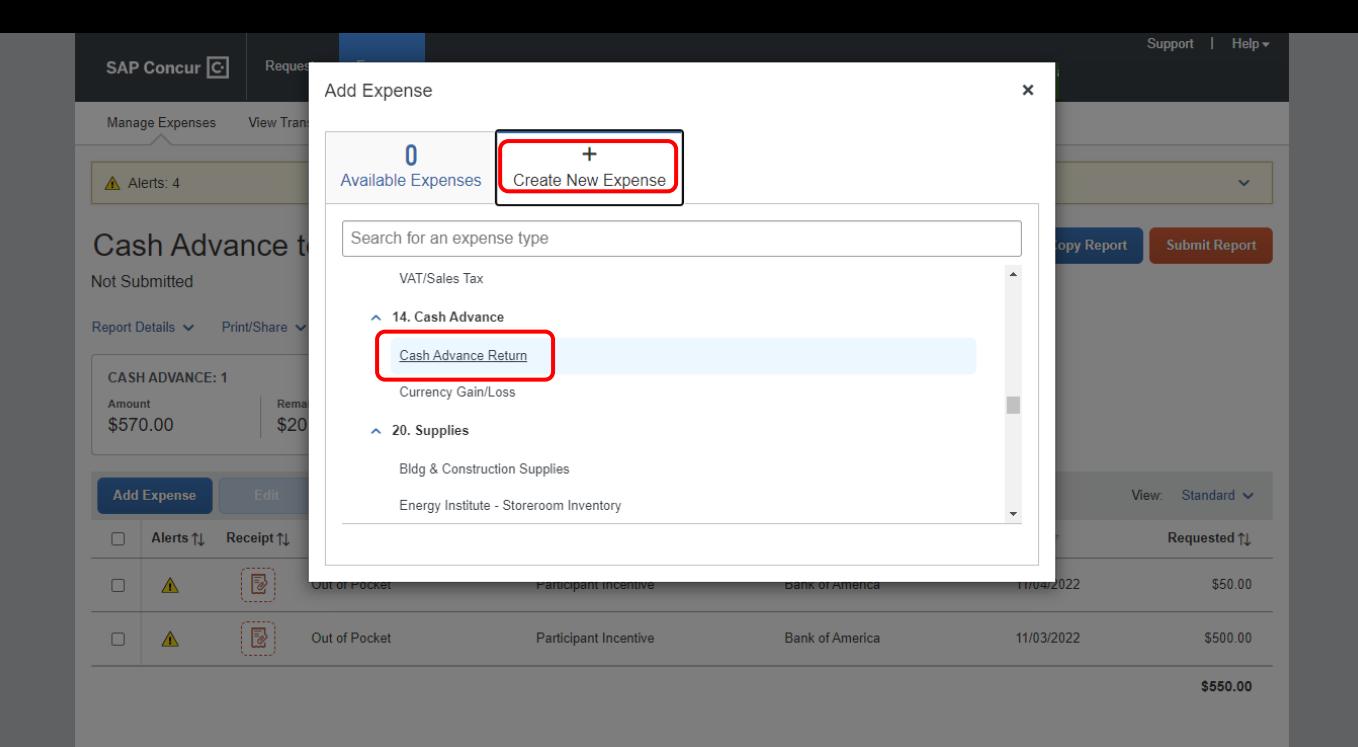

#### Select **Cash Advance Return** as the Expense Type, then click **Create New Expense**

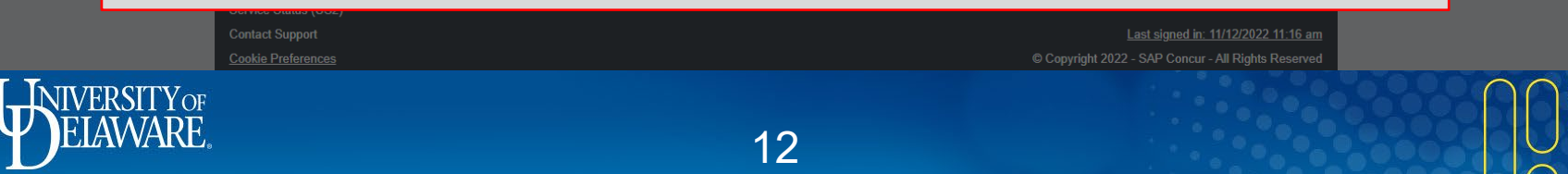

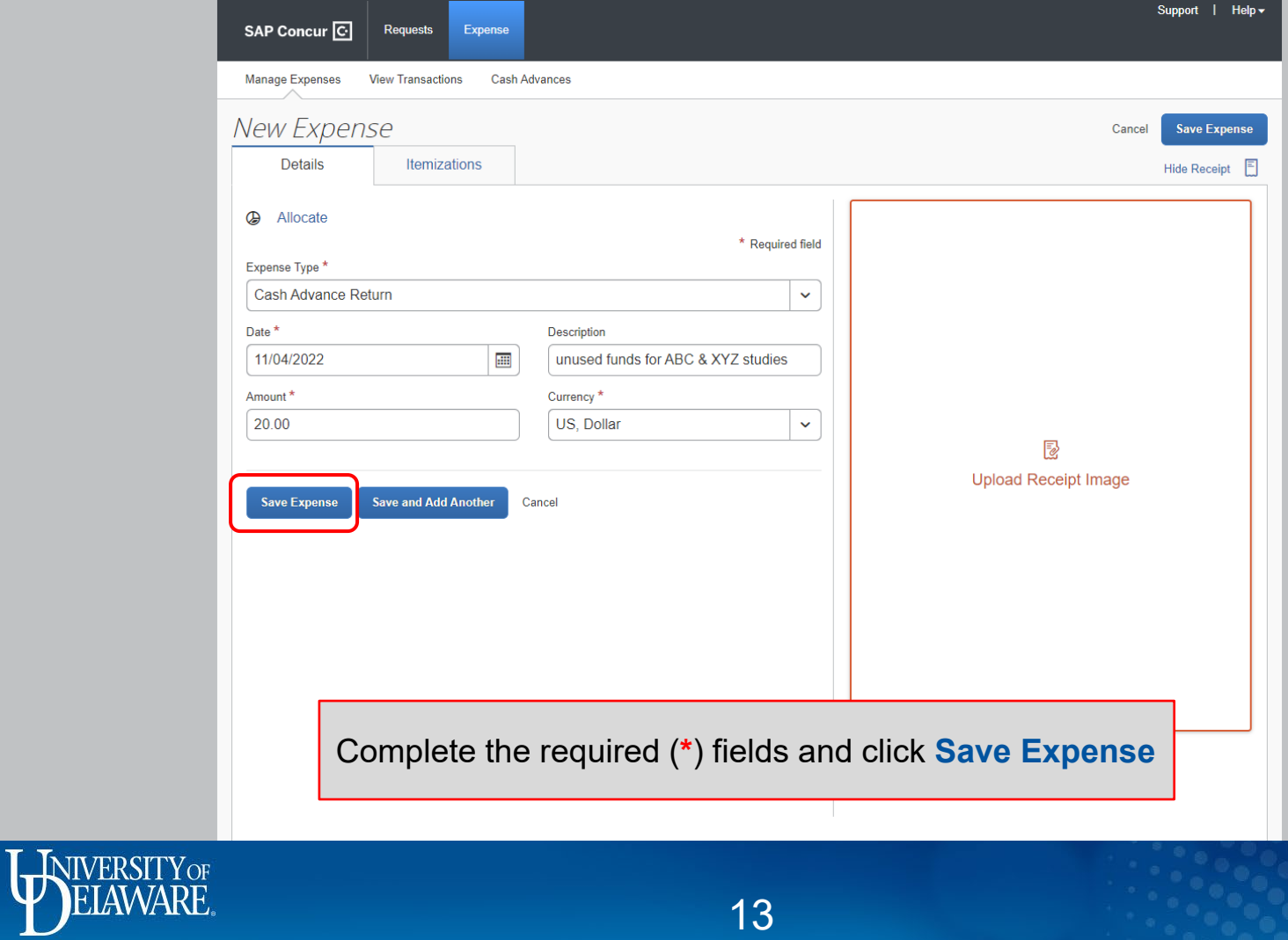

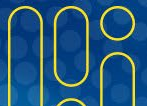

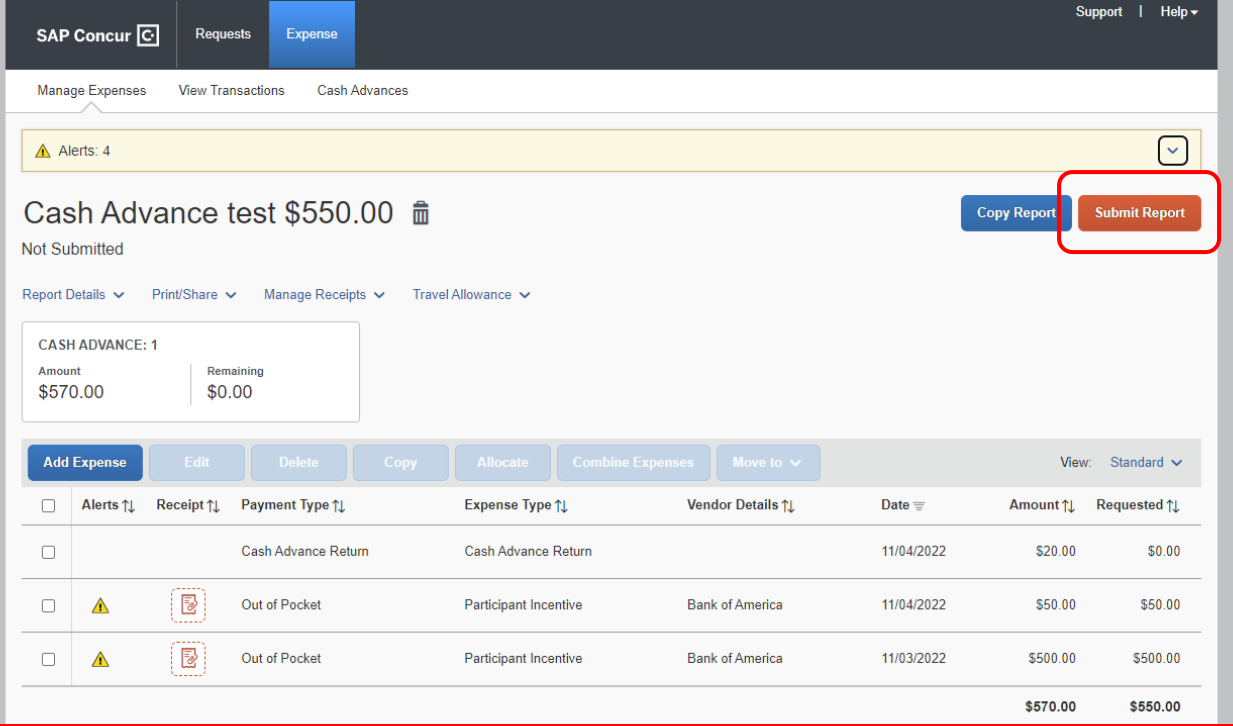

#### Click **Submit Report**

- **IMPORTANT:** If the **Cash Advance Return** expense type has been used on an Expense Report, you must still return the funds to UD via a Cash Transmittal Webform (cash or check) or a Payroll Deduction
	- Please see the **Returning Funds to UD** guide for instructions

## Summary and Notes…

- A Cash Advance can be applied to a Travel Expense Report *or* a Goods & Services Expense Report.
- A Cash Advance can be applied across multiple Expense Reports.
- Expenses do not need to be separated onto multiple Expense Reports based on payment method.
	- Purchases paid for with a Cash Advance can be added to an Expense Report that *also* contains purchases made with a UD Credit Card/Declining Balance Card.
- Any remaining Cash Advance funds can be applied to a future expense report.
- The unused balance will remain available if it is not reconciled under the Cash Advance Return Expense Type.
- Once a report containing a Cash Advance is Approved, you **cannot** detach the Cash Advance.

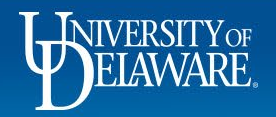

## **Questions:**

• [procurement@udel.edu](mailto:procurement@udel.edu)

#### **Resources:**

- Procurement Services
- Returning Funds to UD

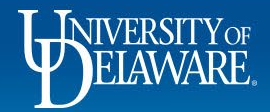